# **Agilent Technologies 87050E Option H08**

User's and Service Guide Supplement

# <span id="page-2-0"></span>**Agilent Technologies 87050E Option H08**

# **User's and Service Guide Supplement**

**Use this manual with the following document:**

87050E User's Guide Part Number 87050-90026

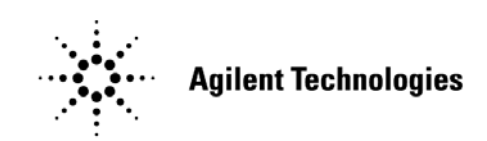

**Manufacturing Part Number: 87050-90083 Printed in USA November 2009** Supersede April 2009

© Copyright 2000, 2005, 2009 Agilent Technologies, Inc. All rights reserved.

# **Warranty Statement**

THE MATERIAL CONTAINED IN THIS DOCUMENT IS PROVIDED "AS IS," AND IS SUBJECT TO BEING CHANGED, WITHOUT NOTICE, IN FUTURE EDITIONS. FURTHER, TO THE MAXIMUM EXTENT PERMITTED BY APPLICABLE LAW, AGILENT DISCLAIMS ALL WARRANTIES, EITHER EXPRESS OR IMPLIED WITH REGARD TO THIS MANUAL AND ANY INFORMATION CONTAINED HEREIN, INCLUDING BUT NOT LIMITED TO THE IMPLIED WARRANTIES OF MERCHANTABILITY AND FITNESS FOR A PARTICULAR PURPOSE. AGILENT SHALL NOT BE LIABLE FOR ERRORS OR FOR INCIDENTAL OR CONSEQUENTIAL DAMAGES IN CONNECTION WITH THE FURNISHING, USE, OR PERFORMANCE OF THIS DOCUMENT OR ANY INFORMATION CONTAINED HEREIN. SHOULD AGILENT AND THE USER HAVE A SEPARATE WRITTEN AGREEMENT WITH WARRANTY TERMS COVERING THE MATERIAL IN THIS DOCUMENT THAT CONFLICT WITH THESE TERMS, THE WARRANTY TERMS IN THE SEPARATE AGREEMENT WILL CONTROL.

# **DFARS/Restricted Rights Notice**

If software is for use in the performance of a U.S. Government prime contract or subcontract, Software is delivered and licensed as "Commercial computer software" as defined in DFAR 252.227-7014 (June 1995), or as a "commercial item" as defined in FAR 2.101(a) or as "Restricted computer software" as defined in FAR 52.227-19 (June 1987) or any equivalent agency regulation or contract clause. Use, duplication or disclosure of Software is subject to Agilent Technologies' standard commercial license terms, and non-DOD Departments and Agencies of the U.S. Government will receive no greater than Restricted Rights as defined in FAR 52.227-19(c)(1-2) (June 1987). U.S. Government users will receive no greater than Limited Rights as defined in FAR 52.227-14 (June 1987) or DFAR 252.227-7015 (b)(2) (November 1995), as applicable in any technical data.

# **Safety Notes**

The following safety notes are used throughout this manual. Familiarize yourself with each of the notes and its meaning before operating this instrument. All pertinent safety notes for using this product are located in [Chapter 4, "Safety and Regulatory Information,"](#page-44-0)  [on page 37](#page-44-0).

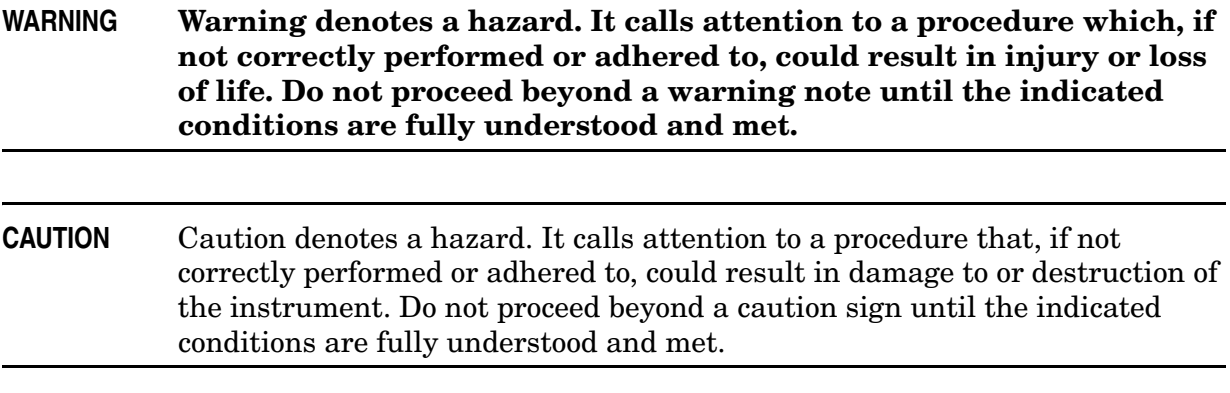

# **Definitions**

- *Specifications* describe the performance of parameters covered by the product warranty (temperature –0 to 55 °C, unless otherwise noted.)
- *Typical* describes additional product performance information that is not covered by the product warranty. It is performance beyond specification that 80% of the units exhibit with a 95% confidence level over the temperature range 20 to 30 °C. Typical performance does not include measurement uncertainty.
- *Nominal* values indicate expected performance or describe product performance that is useful in the application of the product, but is not covered by the product warranty.
- *Characteristic Performance* describes performance parameter that the product is expected to meet before it leaves the factory, but is not verified in the field and is not covered by the product warranty. A characteristic includes the same guard bands as a specification.

# **Contents**

## **1. General Information**

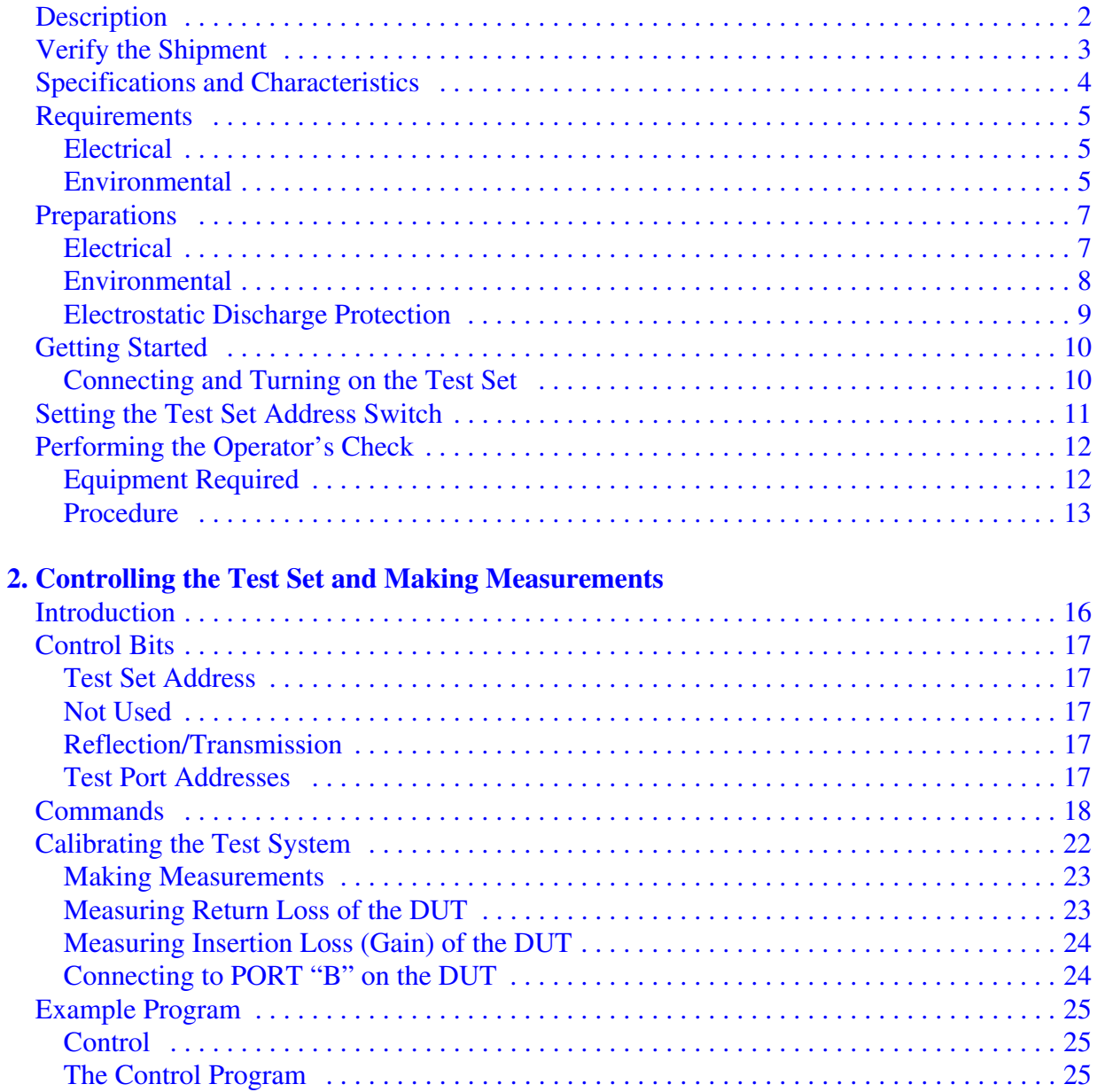

## **3. Front/Rear Panel**

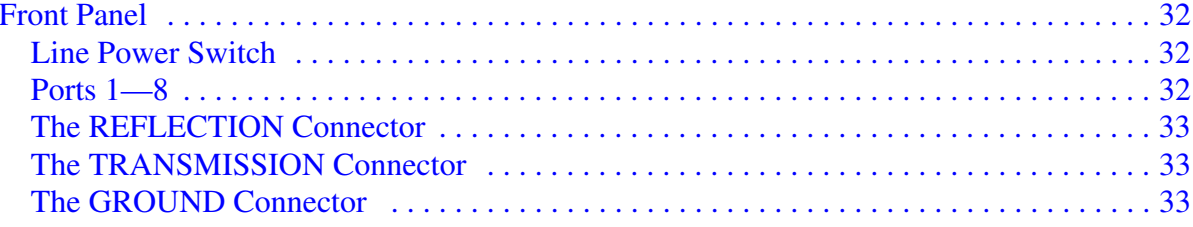

# **Contents**

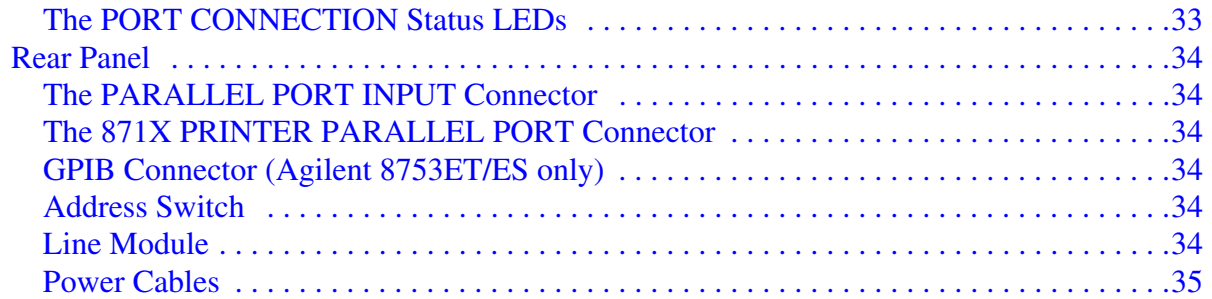

# **[4. Safety and Regulatory Information](#page-44-0)**

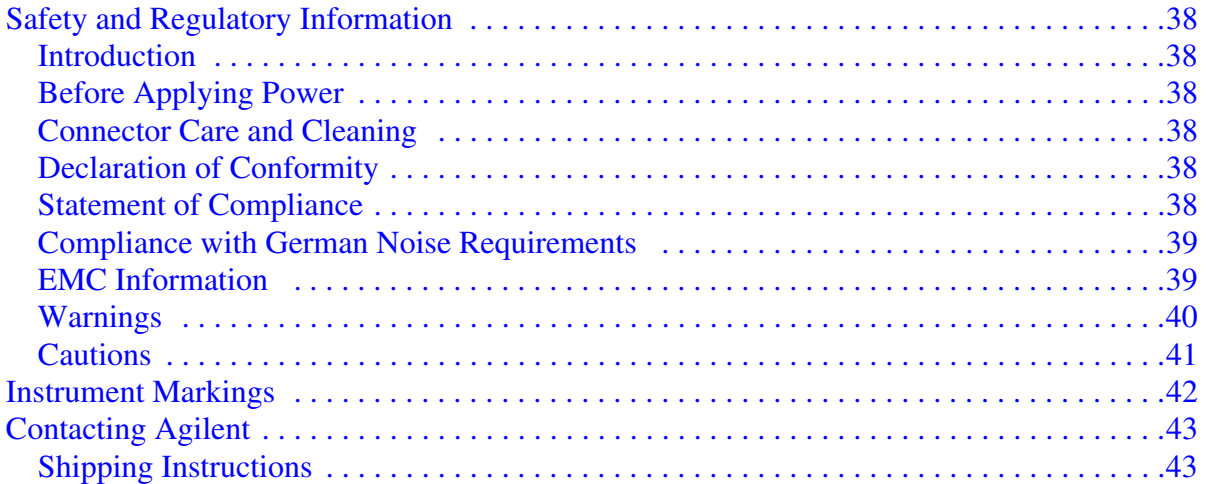

# <span id="page-8-0"></span>**General Information**

# <span id="page-9-0"></span>**Description**

The Agilent Technologies 87050E Option H08 Multiport Test Set is designed for use with 50  $\Omega$  network analyzers such as the Agilent Technologies 8712/14 ET/ES and 8753ET/ES.

The test set provides single-connection measurements of multiport devices with up to eight ports such as distribution amplifiers, taps, switches and couplers. The throughput is increased by reducing the number of device reconnects the operator must perform. Switching is achieved with solid-state switches; no mechanical parts are used.

The test set can be controlled with the network analyzer's internal IBASIC capability (if available), an external GPIB controller, or parallel control.

**NOTE** The 87050E Option H08 User's and Service Guide documents the use of the test set with an 8753ET/ES analyzer only.

> This User's and Service Guide Supplement is to be used in conjunction with the Agilent Technologies 87050E User's and Service Guide (87050-90026).

> When necessary, part numbers will be provided in parentheses after the description of a part for clarification. Example: "Use any two Type-N 50 Ω jumper cables (8120-6995)...."

# <span id="page-10-0"></span>**Verify the Shipment**

After the test set has been unpacked, keep the original packaging materials so they can be used if you need to transport the instrument.

Verify that you have received the items listed in [Table 1-1](#page-10-1).

<span id="page-10-1"></span>Inspect the test set and all accessories for any signs of damage that may have occurred during shipment. If your test set or any accessories appear to be damaged or missing, refer to ["Contacting Agilent" on page](#page-50-0)  [43](#page-50-0).

### <span id="page-10-2"></span>**Table 1-1 Content List**

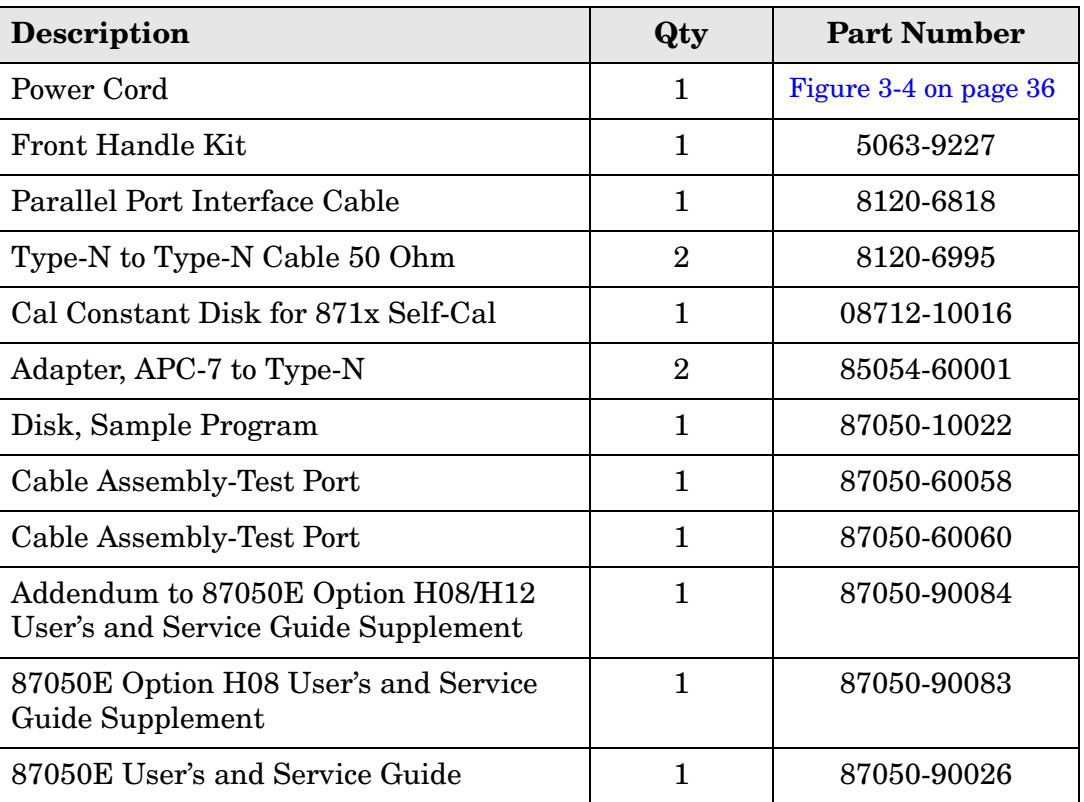

# <span id="page-11-0"></span>**Specifications and Characteristics**

<span id="page-11-2"></span>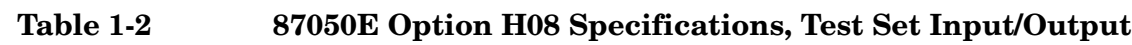

<span id="page-11-1"></span>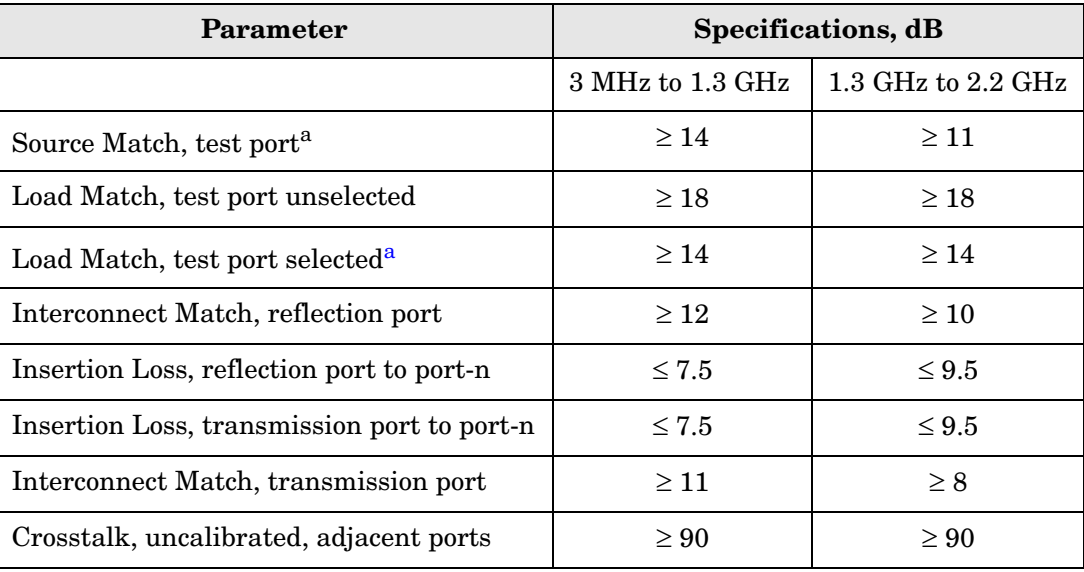

a. Specification from 3 to 10 MHz is  $\geq 13$  dB.

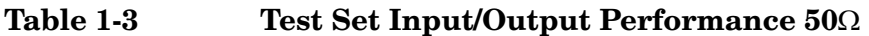

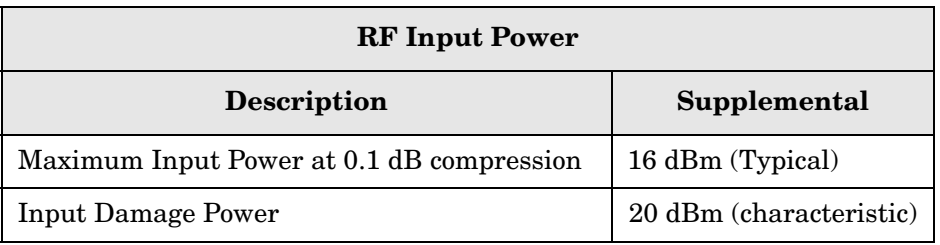

# <span id="page-12-3"></span><span id="page-12-0"></span>**Requirements**

# <span id="page-12-1"></span>**Electrical**

The alternating-current (AC) power that is supplied to the test set must meet the following requirements:

Voltage: 100/120/220/240 Vac

Frequency: 50/60 Hz

Available power: 40 watts minimum

# <span id="page-12-2"></span>**Environmental**

### **Operating Environment**

Indoor use only

Operating temperature: 0 to 55 °C

Storage Temperature: –40 °C to +70 °C

Altitude: 0 to 4,600 meters (15,000 feet)

Enclosure protection: IP 2 0

**CAUTION** This product is designed for use in Installation Category II, and Pollution Degree 2.

#### **Weight**

Net: Approximately 7 kg

Shipping: Approximately 20 kg

General Information **Requirements**

### **Cabinet Dimensions**

These dimensions exclude front and rear panel protrusions.

132.81 mm H by 425mm W by 497 mm L (5.23 in by 16.75 in by 19.6 in)

#### **Figure 1-1 Physical Dimensions**

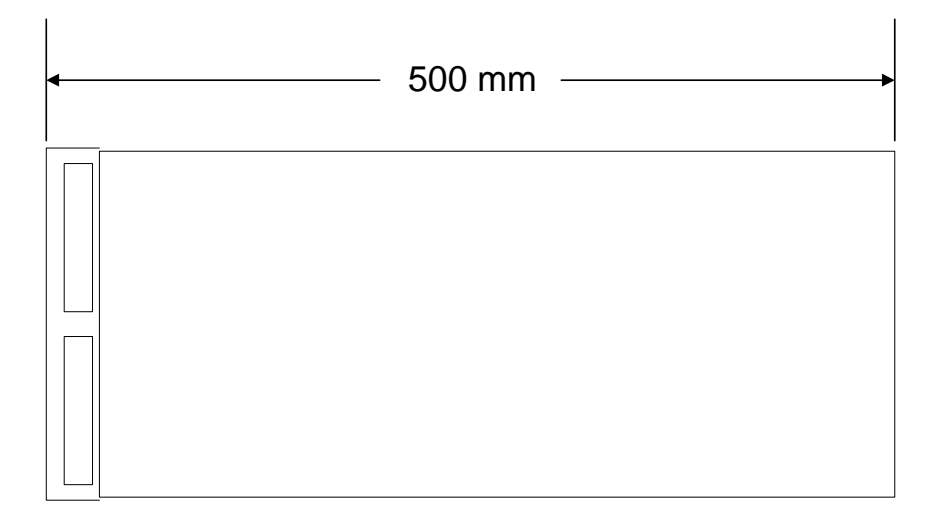

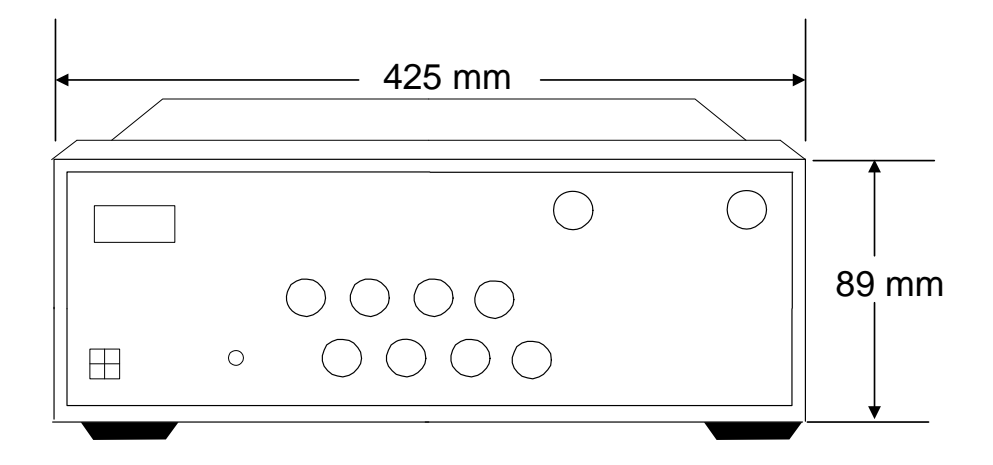

#### **87050E Option H08 Options**

#### **UK6**

Option UK6 provides a test data package for all critical specifications. A calibration and test data package is shipped with the test set when the UK6 Option is selected.

# <span id="page-14-0"></span>**Preparations**

# <span id="page-14-1"></span>**Electrical**

- 1. Ensure that the ["Requirements" on page 5](#page-12-3) are met.
- 2. Verify that the power cable is not damaged and that the power source outlet provides a protective earth ground contact. Note that [Figure 1-2](#page-14-2) depicts only one type of power source outlet. Refer to [Figure 3-4 on page 36](#page-43-0) to see the different types of power cord plugs that can be used with your test set.

Cables are available in different lengths. For descriptions and part numbers of cables other than those described in Figure 3-4 on page [36](#page-43-0), Refer to ["Contacting Agilent" on page 43.](#page-50-0)

3. If this product is to be powered by autotransformer, make sure the common terminal is connected to the neutral (grounded) side of the ac power supply.

<span id="page-14-2"></span>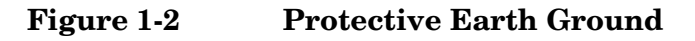

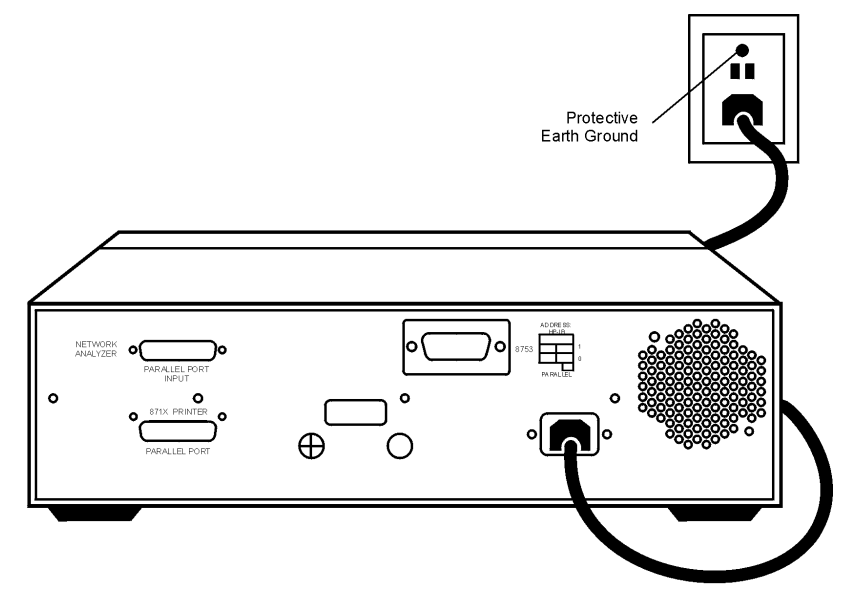

**WARNING This is a Safety Class I product (provided with a protective earthing ground incorporated in the power cord). The mains plug shall only be inserted into a socket outlet provided with a protective earth contact. Any interruption of the protective conductor, inside or outside the instrument, is likely to make the instrument dangerous. Intentional interruption of the protective conductor is prohibited.**

 $ur63c$ 

General Information **Preparations**

# <span id="page-15-0"></span>**Environmental**

- 1. Ensure that the ["Requirements" on page 5](#page-12-3) are met.
- 2. If you are installing the test set into a cabinet, ensure there are at least two inches of clearance around the sides and back of the test set and the system cabinet. See [Figure 1-3.](#page-15-1) The convection into and out of the test set must not be restricted. The ambient temperature (outside the cabinet) must be less than the maximum operating temperature of the test set by 4 ×C for every 100 watts dissipated in the cabinet.

<span id="page-15-1"></span>**Figure 1-3 Ventilation Clearance Requirements**

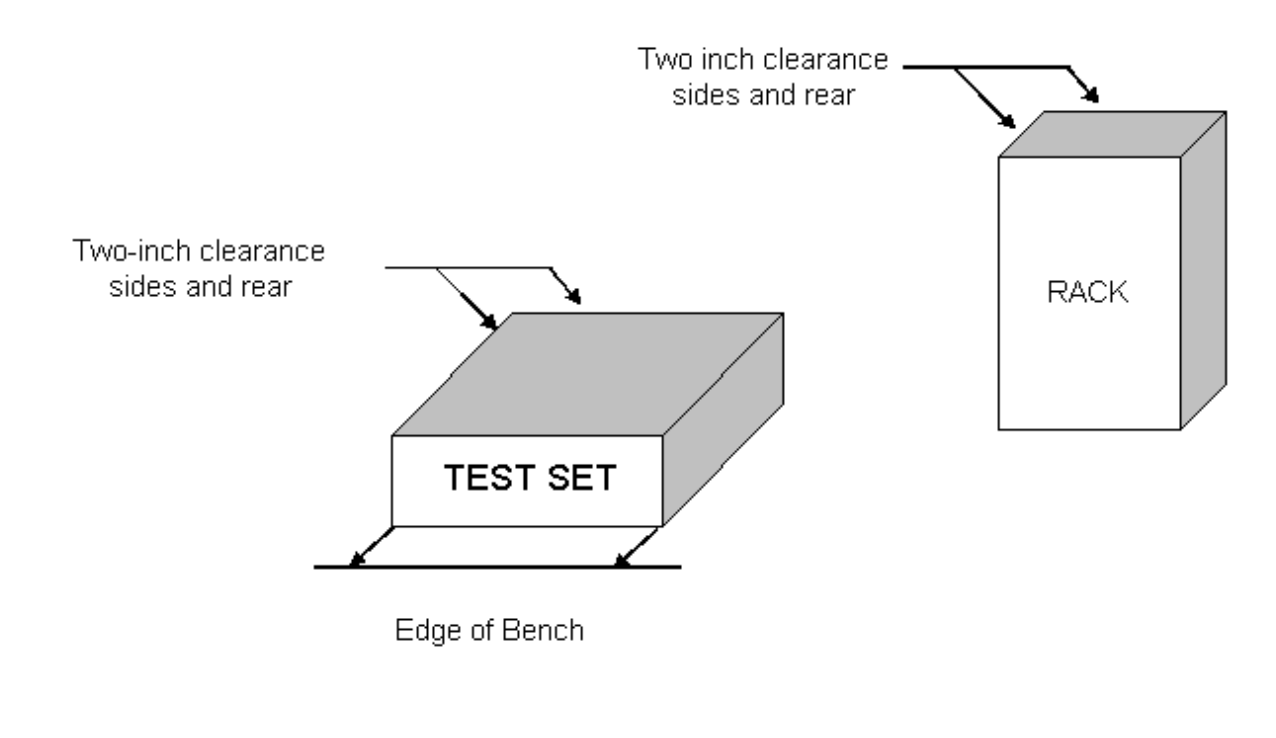

**CAUTION** If the total power dissipated in the cabinet is greater than 800 watts, forced convection must be used.

## <span id="page-16-0"></span>**Electrostatic Discharge Protection**

Protection against electrostatic discharge (ESD) is essential while removing assemblies from or connecting cables to the network analyzer. Static electricity can build up on your body and can easily damage sensitive internal circuit elements when discharged. Static discharges too small to be felt can cause permanent damage. To prevent damage to the instrument:

- *always* have a grounded, conductive table mat (9300-0797) in front of your test equipment.
- *always* wear a grounded wrist strap (9300-1367) with grounding cord (9300-0980), connected to a grounded conductive table mat, having a 1  $\rm M\Omega$  resistor in series with it, when handling components and assemblies or when making connections.
- *always* wear a heel strap (9300-1126) when working in an area with a conductive floor. If you are uncertain about the conductivity of your floor, wear a heel strap.
- *always* ground yourself before you clean, inspect, or make a connection to a static-sensitive device or test port. You can, for example, grasp the grounded outer shell of the test port or cable connector briefly.
- *always* ground the center conductor of a test cable before making a connection to the analyzer test port or other static-sensitive device. This can be done as follows:
	- 1. Connect a short (from your calibration kit) to one end of the cable to short the center conductor to the outer conductor.
	- 2. While wearing a grounded wrist strap, grasp the outer shell of the cable connector.
	- 3. Connect the other end of the cable to the test port and remove the short from the cable.

**Figure 1-4 ESD Protection Setup**

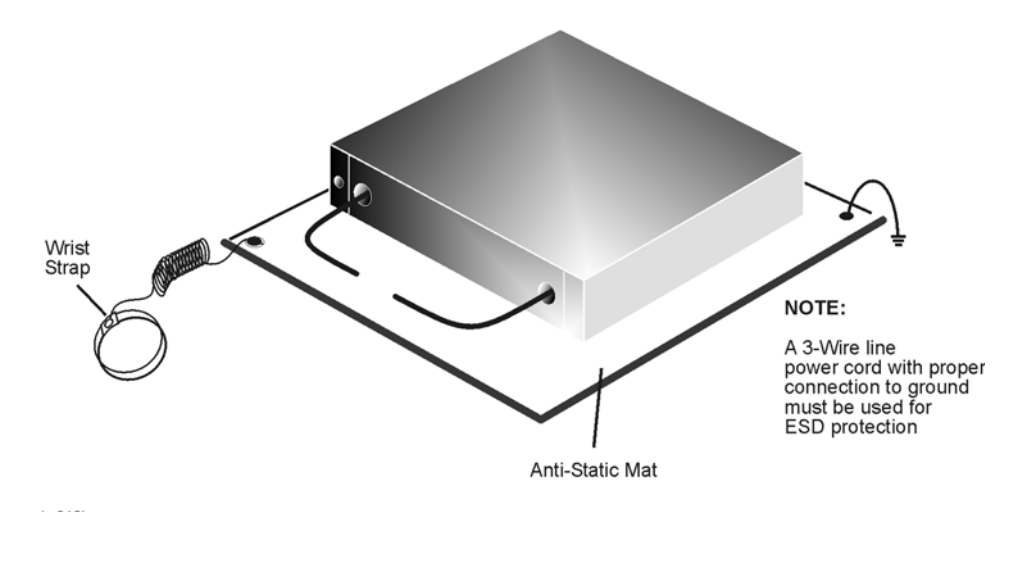

# <span id="page-17-0"></span>**Getting Started**

# <span id="page-17-1"></span>**Connecting and Turning on the Test Set**

The test set is designed to be placed underneath the network analyzer in a system rack and connected as shown in [Figure 1-5.](#page-17-2) Use the two Type-N 50  $\Omega$  jumper cables that are included with the test set. See [Table 1-1, "Content List," on page 3.](#page-10-2)

#### **CAUTION** The front panel LINE switch disconnects the mains circuits from the mains supply after the EMC filters and before other parts of the instruments.

#### <span id="page-17-2"></span>**Figure 1-5 Connecting the Test Set to the Network Analyzer**

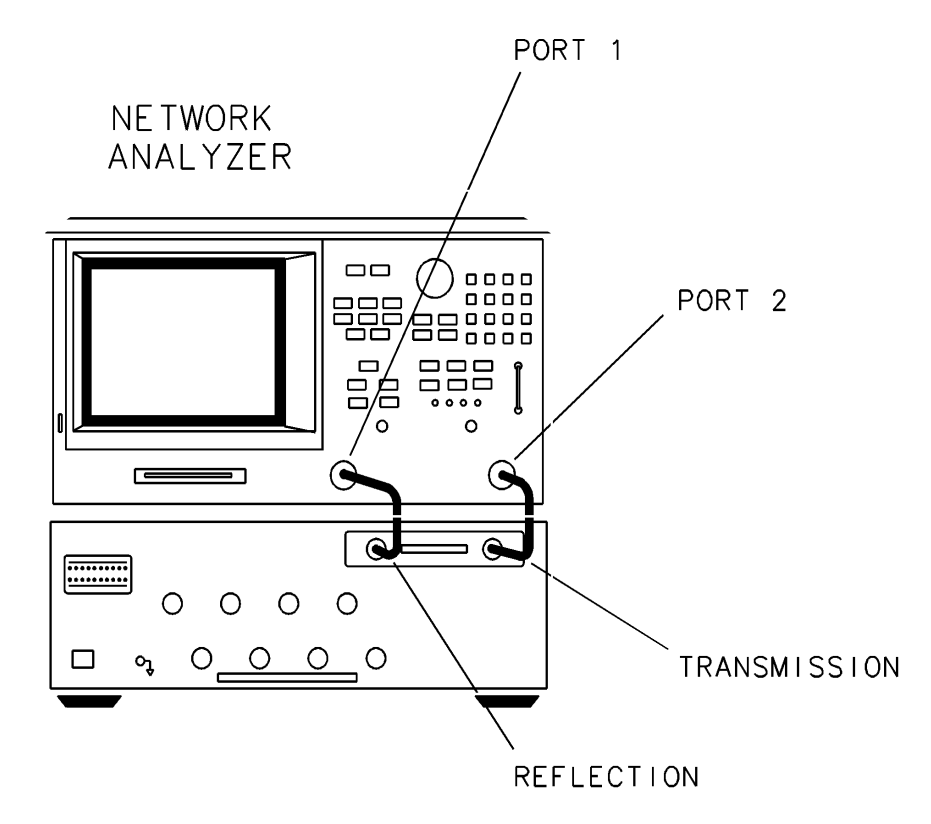

Once all of the proper connections have been made, turn on the test set using the front panel line switch.

**CAUTION** For accurate, repeatable measurements, be sure to let the test set warm up for at least two hours. It is recommended that the test set not be turned off on a regular basis. For the most stable and accurate measurements, leave the test set turned on at all times.

# <span id="page-18-0"></span>**Setting the Test Set Address Switch**

The test set is shipped with the GPIB address set to 12, which sets the parallel address to 00 as in [Figure 1-6.](#page-18-1) The last switch is also shown in the up or On position which is required for operation with the 8753x network analyzer or GPIB operation of the test set. Refer to [Chapter 2,](#page-22-0)  ["Controlling the Test Set and Making Measurements,"](#page-22-0) for the definition of the parallel address.

To set the GPIB address, set four switches (8, 4, 2, and 1) so that the sum of the switches in the On or 1 position equals the desired address. The last switch, labeled 8753/871x, must also be in the On or 1 position if the test set is going to be controlled via GPIB or through the 8753x series network analyzer. In the example below, the three switches in the On position are 8753, 8 and 4. Thus the test set is set to work with GPIB/8753 and the address is 12.

To set the parallel address use only the number 1 and 2 switches. The possibilities for parallel port addressing are an address of 0, 1, 2, or 3. When GPIB is used, the parallel address is ignored.

#### <span id="page-18-1"></span>**Figure 1-6 The Test Set Address Switch**

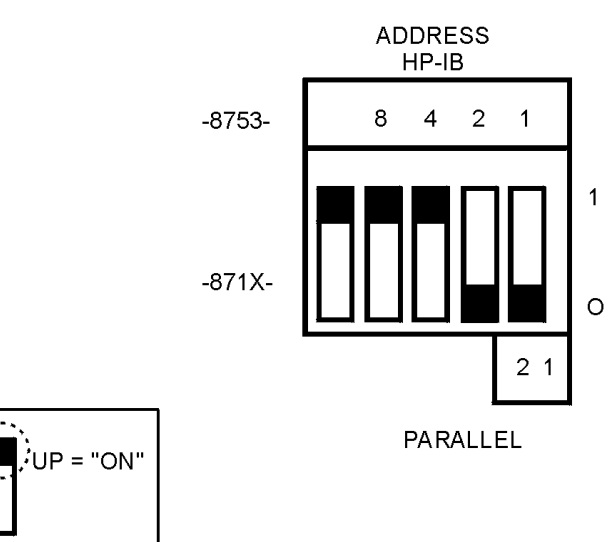

**CAUTION** The address switch is set only when the test set has been turned off.

The last switch is used to specify whether the test set will work with an 8753ET/ES or an 8712/14ET/ES. When the switch is up, the test set will work with an 8753ET/ES and behaves as indicated in [Chapter 2](#page-22-0). When the switch is down, the test set will work with 8712/14ET/ES. Refer to the standard 87050E User's and Service Guide (87050-90026) for operating instructions.

# <span id="page-19-0"></span>**Performing the Operator's Check**

The following operator's check is designed to provide you with a high degree of confidence that your test set is working properly. It is not designed to verify specifications. To verify specifications, refer to ["87050E Option H08 Specifications, Test Set Input/Output" on page 4](#page-11-2). In the event that your test set is not working properly, it must be returned to Agilent for servicing. Contact the nearest sales or service office for instructions on returning the test set to Agilent. See ["Contacting Agilent" on page 43](#page-50-0).

For information on how to control the test set, refer to [Chapter 2,](#page-22-0)  ["Controlling the Test Set and Making Measurements."](#page-22-0).

#### <span id="page-19-1"></span>**Equipment Required**

- Network Analyzer, 50  $\Omega$  impedance (Agilent 8753ET/ES)
- Cable,  $50 \Omega$  Type-N, (p/n 8120-4781 or equivalent)
- Computer (Agilent 9000 series 200/300/700)
- CONTROL program. See ["The Control Program" on page 25](#page-32-2).
- Calibration Kit, 50  $\Omega$  (85032B)

# <span id="page-20-0"></span>**Procedure**

This procedure is for performing a simple operator's check using a network analyzer of the proper frequency range and impedance.

- 1. Perform a full two-port calibration at the ends of the 50  $\Omega$  cables that connect the network analyzer to the 87050E test set over the frequency range of 3 MHz to 2.2 GHz.
- 2. Connect a  $50 \Omega$  cable, such as the 8120-4781, as a through between these two cables on the network analyzer and normalize the trace.
- 3. Connect the network analyzer to the 87050E test set REFLECTION and TRANSMISSION ports. Connect the  $50 \Omega$  cable (8120-4781) between ports 1 and 2 on the test set.
- 4. Select Port 1 and Port 2 with the "Control" program and measure the insertion loss of the test set  $(S_{21})$ . The insertion loss measured will be approximately twice the insertion loss of a single path, since you are measuring the loss of the path from REFLECTION to Port 1 and the loss of the path from TRANSMISSION to Port 2.

The insertion loss value should be approximately –5 dB at the lower frequencies to approximately –19 dB at the higher frequencies.

#### **Figure 1-7 Insertion Loss Example**

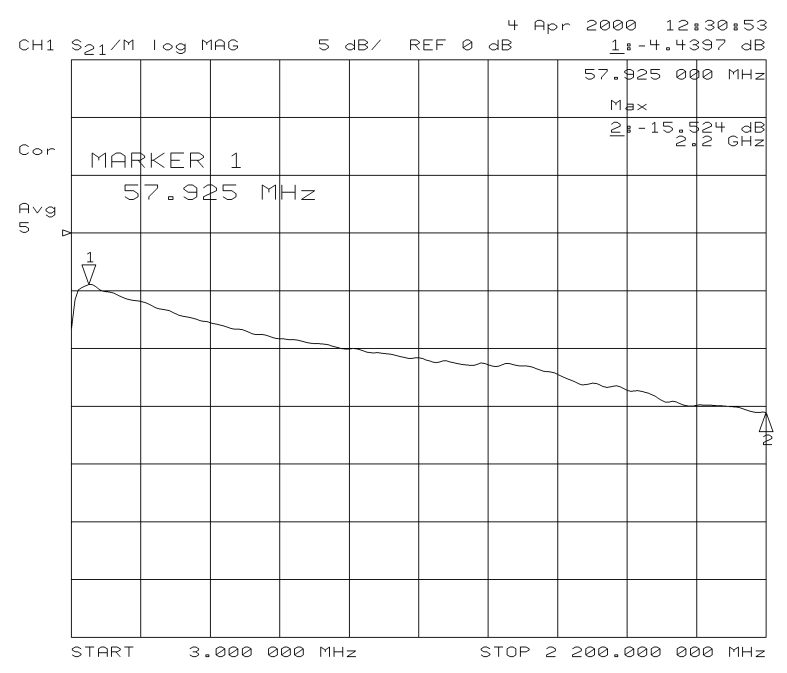

- 5. Reversing the port connections with the "Control" program (connecting REFLECTION to Port 2 and TRANSMISSION to Port 1) will verify that these two paths are operational.
- 6. Repeat this procedure for the remaining ports, testing Ports 3 and 4, Ports 5 and 6 etc.

General Information **Performing the Operator's Check**

# <span id="page-22-0"></span> **Controlling the Test Set and Making Measurements**

# <span id="page-23-0"></span>**Introduction**

The 87050E Option H08 is a slave instrument: a controller must be used to control the test set. See [Figure 2-2 on page 20](#page-27-0). There are three ways in which the test set can be controlled:

- The controller can talk to the network analyzer using GPIB which then controls the test set via the parallel connection.
- The controller can control the test set using GPIB commands via the GPIB connector.
- A network analyzer equipped with a parallel connection can control the test set directly.

An example program listing is provided at the end of this chapter.

# <span id="page-24-0"></span>**Control Bits**

Eight control bits are required to write to the test set.

<span id="page-24-5"></span>**Figure 2-1 Eight Control Bits**

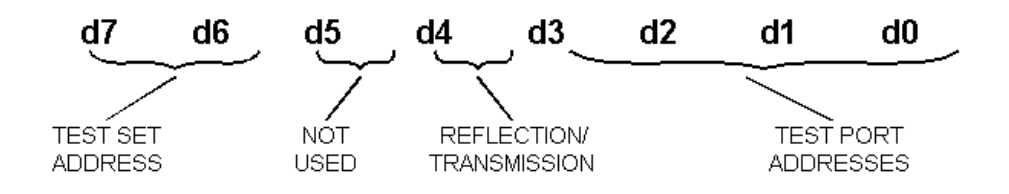

# <span id="page-24-1"></span>**Test Set Address**

These two bits allow up to four test sets to be addressed from the parallel port connector of the network analyzer. Test set addresses are set with a rear panel switch on the test set. These two bits are ignored with GPIB is used.

## <span id="page-24-2"></span>**Not Used**

This bit may be used for future customizing. It must be set to zero.

## <span id="page-24-3"></span>**Reflection/Transmission**

This bit selects which input port of the test set is to be connected. When set to "0", this bit selects reflection as active. When the bit is set to "1", transmission is selected as active.

## <span id="page-24-4"></span>**Test Port Addresses**

These four bits select which port of the test set is connected to the active input port.

# <span id="page-25-0"></span>**Commands**

As previously mentioned, there are three ways to control the test set. The first two involve the use of a separate computer. The third way uses the network analyzer manually. These methods of control are detailed in the following sections.

# **Computer Control**

• One way to control the test set is to write GPIB commands to the 8753ES/ET network analyzer which then writes to the test set by way of the parallel port. See [Figure 2-2 on page 20](#page-27-0) for a diagram of connections for this type of control. The following examples use the variable [D] which is defined in [Table 2-1 on page 20](#page-27-1).

To use a parallel port connection with the 8753ET/ES analyzer, use a GPIB command to write bits on the parallel port. The following example assumes that the address of the network analyzer is 16.

**OUTPUT 716;"PARALGPIO;"***Sets the parallel port for GPIO function*

```
OUTPUT 716;"PARAOUT[D];"Programs all GPIO output
bits (0 to 256) at once
```
• Another way to control the test set is to address the 87050E Option H08 test set directly over GPIB using a controller to write directly to the test set's GPIB port. The following example assumes that the address of the test set is 12.

**OUTPUT 712;CHR\$([D]);**

**NOTE** Be sure to use the ending semi-colon.

If using Quick Basic or Visual Basic, be sure to disable EOI and EOL before sending commands to the test set. Including the semicolon will not insure that these commands are disabled as would be the case in Basic/RMB. Using the Agilent 82335 GPIB Interface and Visual Basic, the following commands will disable the EOI and EOL, send the necessary data to the test set, and re-enable EOI and EOL. Be sure to re-enable the EOI and EOL before sending data to another instrument.

HpibEoi(hHpib;7,0) 'disable EOI HpibEol(hHpib;7,"",0) 'disable EOL HpibOutput(hHpib;712,chr\$([D])) 'send command to test set HpibEol(hHpib;7,chr\$(13)+chr\$(10),2) 're-enable EOL and set to'chr\$(13)+chr\$(10) HpibEoi(hHpib;7,1,) 're-enable EOI

where Hpib specifies the handle returned by HpibOpen.

For more information on the EOI and EOL commands, refer to the programming library manual supplied with the Agilent 82335 interface.

### <span id="page-27-0"></span>**Figure 2-2 Controlling the Test Set Over GPIB**

<span id="page-27-2"></span>NETWORK ANALYZER

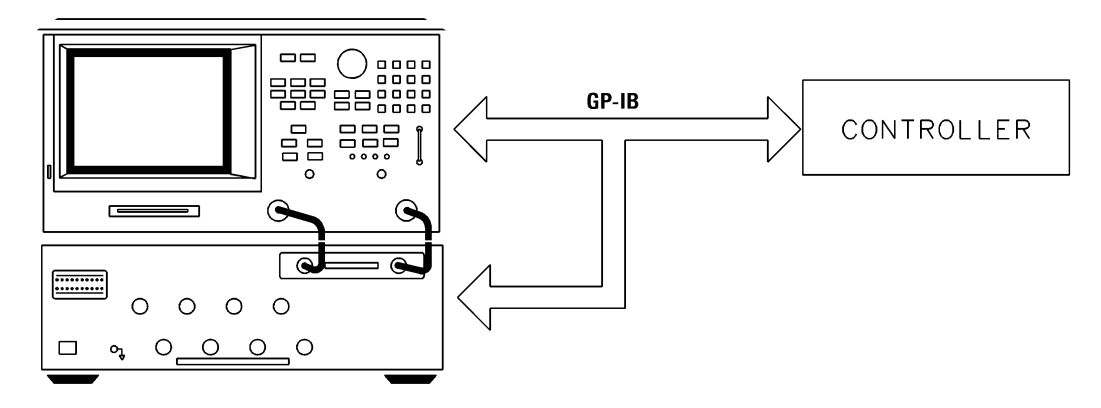

**NOTE** Connection to the network analyzer is not required when controlling the test set over GPIB.

#### <span id="page-27-1"></span>**Table 2-1 Test Port Addresses**

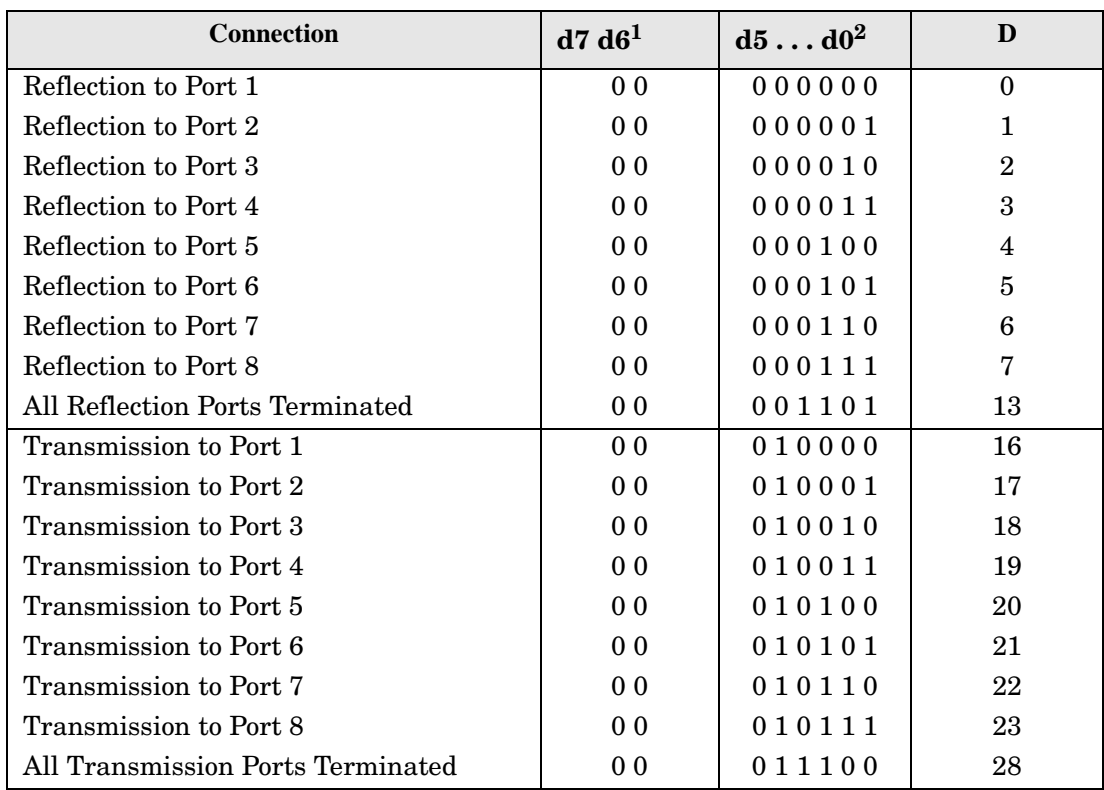

1. These two bits are used for parallel port addressing and are ignored when GPIB is used. See ["Setting the Test Set Address Switch" on page 11.](#page-18-0)

2. See [Figure 2-1 on page 17](#page-24-5) for an explanation of these bits.

An easy way to remember these numbers is:

#### **Reflection = Port Number** - **1**

#### **Transmission = Port Number** + **15**

For example, to connect Port 8 to Reflection, the "D" number is 7, (8 - 1). To connect Port 8 to Transmission, the "D" number is  $23, (8 + 15)$ .

To connect all eight of the test port to their internal  $50 \Omega$  loads, send the following commands:

OUTPUT 716;"PARALGPIO;" OUTPUT 716;"PARAOUT13;" OUTPUT 716;"PARALGPIO;" OUTPUT 716;"PARAOUT28;" or OUTPUT 712;CHR\$(13); OUTPUT 712;CHR\$(28);

**NOTE** When a test set port is not in use (not connected to transmission or reflection) it is terminated in 50  $\Omega$ .

# <span id="page-29-0"></span>**Calibrating the Test System**

After the test set has warmed up for two hours, i should be calibrated before making any measurements. Refer to the network analyzer's user's guide to determine the type of calibration needed for the measurements you will be making.

You will need to calibrate each measurement path separately and store the calibration as an instrument state in the network analyzer. Refer to your network analyzer's user's guide for information on how to calibrate and store instrument states. See [Figure 2-3](#page-29-1) for an example of the setup.

In this example setup the following tests will be made:

- Return Loss on the DUT's (device under test) input and two output ports (A and B).
- Insertion Loss (or gain) between the DUT's input and port A.
- Insertion Loss (or gain) between the DUT's input and port B.

#### <span id="page-29-1"></span>**Figure 2-3 Calibrating the Test System**

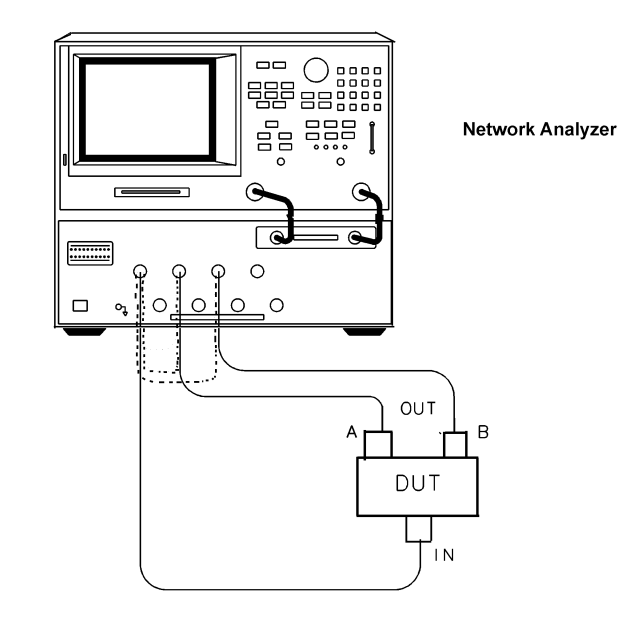

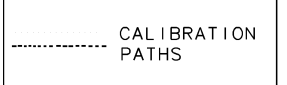

For the best accuracy perform a full 2-port calibration between the test set PORT 1 and PORT 3, and again between PORT 1 and PORT 5. Save the calibrations as instrument states. Refer to the standard documentation for information on calibrations and saving instrument states.

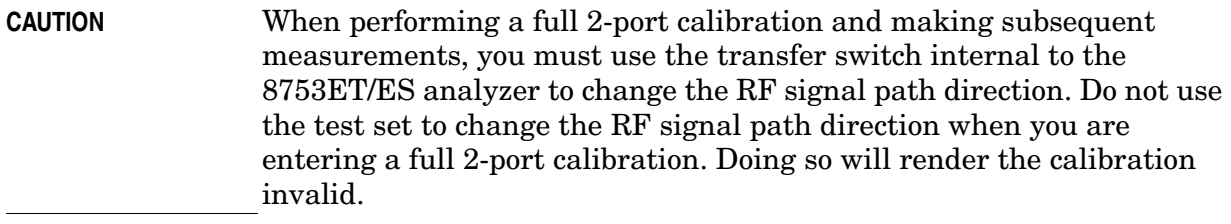

**NOTE** The SelfCal feature (described in the standard documentation) is not available when using the Option H08 with the 8753ET/ES analyzer.

### <span id="page-30-0"></span>**Making Measurements**

The following examples assume that you are using a parallel port connection with an 8753ET/ES with the test set's parallel address set to "0". See ["Setting the Test Set Address Switch" on page 11](#page-18-0) for information on setting the test set's address.

### <span id="page-30-1"></span>**Measuring Return Loss of the DUT**

Refer to [Figure 2-3 on page 22](#page-29-1) for the following discussion. With the 8753ET/ES set to measure REFLECTION  $(S_{11})$ , the analyzer's RF power is reflected back into the network analyzer's PORT 1 is being measured.

To measure the return loss of the DUT for the signal path "IN" to "A" it will be necessary to select REFLECTION to PORT 1 and TRANSMISSION to PORT 3 on the test set. Remember to RECALL the instrument state that contains the calibration for these two ports. Use the following commands to connect the network analyzer's PORT 1 to the test set's PORT 1 and the network analyzer's PORT 2 to the test set's PORT 3.

For computer control through the 8753ET/ES network analyzer:

```
OUTPUT 716;"PARALGPIO;"
OUTPUT 716;"PARAOUT0;"
OUTPUT 716;"PARALGPIO;"
OUTPUT 716;"PARAOUT18;"
```
For direct control of the test set through the GPIO:

**OUTPUT 712;CHR\$(0); OUTPUT 712;CHR\$(18);"**

## <span id="page-31-0"></span>**Measuring Insertion Loss (Gain) of the DUT**

To measure the insertion loss for this same path, the 8753ET/ES is set to measure TRANSMISSION (S21). Where the RF source power is sent through the DUT and any loss or gain is determined by the signal received at PORT 2 of the network analyzer.

## <span id="page-31-1"></span>**Connecting to PORT "B" on the DUT**

Since PORT 1 of the network analyzer has already been connected to PORT 1 of the test set, to measure the signals at the third port of the DUT will require selecting TRANSMISSION to PORT 5 on the test set. Remember to RECALL the instrument state that contains the calibration that was saved for PORT 1 to PORT 5. Use the following commands to connect PORT 2 of the network analyzer to PORT 5 on the test set.

For computer control through the 8753ET/ES network analyzer:

```
OUTPUT 716;"PARALGPIO;"
OUTPUT 716;"PARAOUT20;"
```
For direct control of the test set through the GPIO:

```
OUTPUT 712;CHR$(20);
```
The insertion loss and return loss can be measured by setting the network analyzer to measure TRANSMISSION  $(S_{21})$  and REFLECTION  $(S_{11})$ .

# <span id="page-32-0"></span>**Example Program**

An example program is provided in this section to aid you in creating a program specific to your DUT. This program is written in BASIC and is for use with an Agilent 9000 series 200/300/700 computer. The program is briefly described below and listed following the description.

## <span id="page-32-1"></span>**Control**

This program demonstrates the control of the 87050E Option H08 via GPIB and/or the parallel port. This program can be used to manually select any port combination.

The Control program (listed below) will first ask the user which method will be used to control the 87050E Option H08; either GPIB or parallel port. It will then ask which ports are to be enabled. The port entries are done in pairs (reflection/transmission) with the numbers in the pair separated by a comma. The numbers may range from 0 through 8 for the test ports. For example, the entry of "2,5" will connect the REFLECTION port to PORT 2 and the TRANSMISSION port to PORT 5. The program is a continuous loop. Press STOP to end the program execution.

## <span id="page-32-2"></span>**The Control Program**

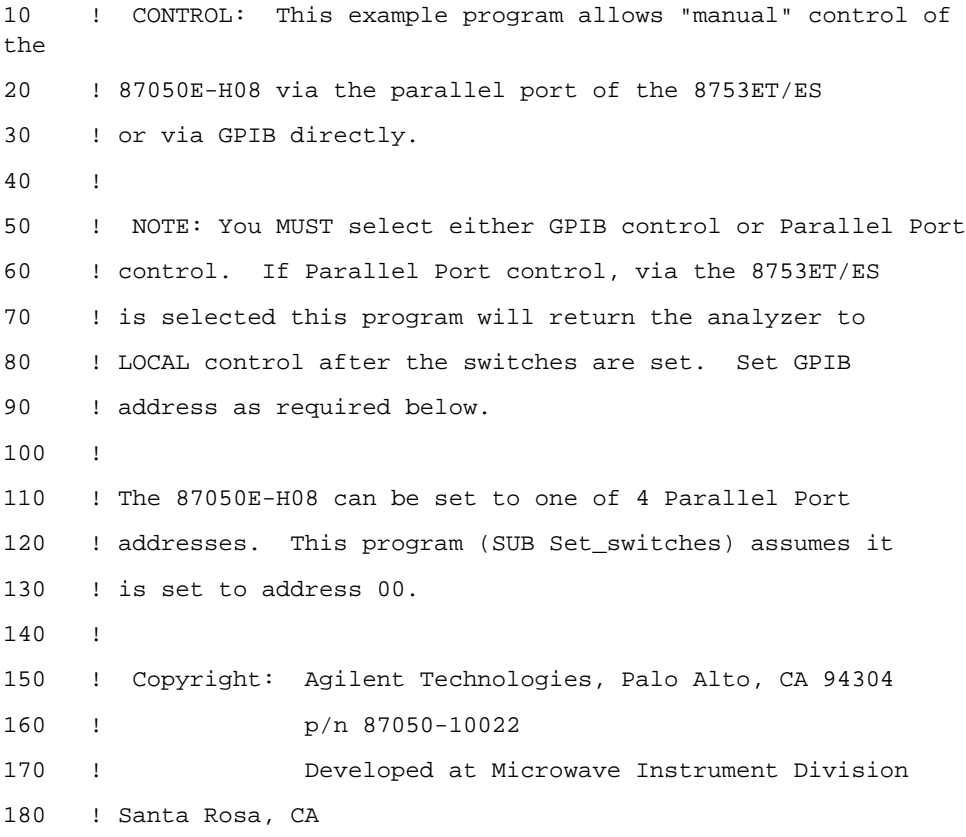

#### Controlling the Test Set and Making Measurements **Example Program**

190 ! Revision A.01.00 26 January 2000 rm 200 ! 210 Nwa\_addr=716 ! 8753ET/ES GPIB address 220 Ts\_addr=712 ! 87050E-H08 GPIB address 230 ! 240 ! 250 CLEAR SCREEN 260 PRINT USING "3/,K,/";"\*\*\* DEMONSTRATION PROGRAM FOR 87050E MANUAL CONTROL \*\*\*" 270 PRINT "Either direct GPIB control to the 87050E may be selected (G)," 280 PRINT "or indirect control via the Parallel Port (P) of the 8753ET/ES." 290 REPEAT 300 Answ\$="P" 310 OUTPUT 2;Answ\$&CHR\$(255)&"G"; 320 BEEP 300,.1 330 INPUT "Select desired test-set control. GPIB or Parallel Port? (Enter G or P)",Answ\$ 340 Answ\$=UPC\$(Answ\$[1,1]) 350 UNTIL Answ\$="P" OR Answ\$="G" 360 Controller\$=Answ\$ 370 ! 380 ABORT 7 390 CLEAR SCREEN 400 IF Controller\$="P" THEN 410 Addr=Nwa\_addr ! Assign address to the analyzer. 420 PRINT "Test set is being controlled via Parallel Port; 8753ET/ES GPIB address =";Addr 430 ELSE 440 Addr=Ts\_addr ! Assign address to the test set. 450 CLEAR Addr 460 PRINT "test set is being controlled directly via GPIB. GPIB address =";Addr 470 END IF 480 Isc=Addr DIV 100 ! Interface Select Code 490 ! 500 PRINT USING "/,K,/";RPT\$("-",77) 510 PRINT "For manual operation of this switch box, enter two numbers separated by a"

```
520 PRINT "comma (,). the two numbers represent the Reflection 
port and Transmission"
530 PRINT "port to be used (respectively). Setting a port to `0' 
will terminate the"
540 PRINT "corresponding port."
550 PRINT "Unless both numbers are `0', the two values cannot be 
the same."
560 PRINT "To terminate the program, press STOP or PAUSE."
570 PRINT 
580 PRINT "Example: 2,3 Sets the switch box Reflection to Port 
2; Transmission to"
590 PRINT " Port 3."
600 PRINT " 4,0 Sets Reflection to Port 4; Transmission is not 
used."
610 LOOP
620 LOOP ! Enter port numbers here
630 Refl=0
640 Trans=0
650 BEEP 500,.1
660 INPUT "Enter the Refl/Trans Port selections separated by 
commas, e.g. 2,4",Refl,Trans
670 Refl=INT(Refl)
680 Trans=INT(Trans)
690 EXIT IF (Refl<>Trans OR (Refl=0 AND Trans=0)) AND Refl<9 AND 
Trans<9 AND Refl>=0 AND Trans>=0
700 DISP "Port selections MUST be different if non-zero; Range = 0 
to 8. Try again! Refl=";Refl;", Trans=";Trans
710 BEEP 1500,.3
720 WAIT 3
730 END LOOP
740 Set_switches(Addr,"REFL",VAL$(Refl),Controller$) ! Sets 
Reflection Port
750 Set_switches(Addr,"TRANS",VAL$(Trans),Controller$) ! Sets 
Transmission Port
760 PRINT TABXY(1,16),"Current Reflection Port =";Refl
770 PRINT TABXY(1,17),"Current Transmission Port =";Trans
780 LOCAL Isc
790 END LOOP
800 END
810 !
820 SUB Set_switches(Addr,Main_port$,Switched_port$,Controller$)
```
#### Controlling the Test Set and Making Measurements **Example Program**

```
830 
!=================================================================
840 ! PURPOSE: To set the 87050E-H08 switches.
850 
!-----------------------------------------------------------------
860 ! PARAMETERS:
870 !
880 ! Controller$ [P|G] P = Parallel via 8753ET/ES or G = GPIB
890 ! Main_port$ [REFL|TRANS]
900 ! Switched_port$ [0|1|2|...|8]
910 ! Addr GPIB address of 8753ET/ES or 87050E-H08
920 ! depending upon G or P above.
930 
!------------------------------------------------------------------
940 ! DESCRIPTION:
950 !
960 ! Eight bits control the HP 87075C: d7|d6|d5|d4|d3|d2|d1|d0
970 !
980 ! d7 \ Test set address bits. Two bits allow up to 4 test
sets
990 ! d6 / to be addressed with Centronics connector. Test set
1000 ! addresses are set with rear panel switch.
1010 !
1020 ! d5 For future customization.
1030 !
1040 ! d4 Selects port1|port2 (Reflection or Transmission)
1050 ! "0" selects port 1 as active. "1" selects port 2.
1060 !
1070 ! d3 \
1080 ! d2 \ Four bits select which port of the 87050E-H08 is
1090 ! d1 / connected to the active network analyzer port.
1100 ! d0 /
1110 !
1120 ! Commands can be sent via Centronics (Parallel) port of via 
GPIB
1130 ! Choice depends upon variable, Controller$ (P\G).
1140 !
1150 
!================================================================
1160 Set_switches: !
```

```
1170 !
1180 SELECT UPC$(TRIM$(Main_port$))
1190 CASE "REFL","REFLECTION"
1200 SELECT UPC$(TRIM$(Switched_port$))
1210 CASE "1","PORT 1"
1220 Switch code$="0"
1230 CASE "2","PORT 2"
1240 Switch_code$="1"
1250 CASE "3","PORT 3"
1260 Switch_code$="2"
1270 CASE "4","PORT 4"
1280 Switch code$="3"
1290 CASE "5","PORT 5"
1300 Switch_code$="4"
1310 CASE "6","PORT 6"
1320 Switch_code$="5"
1330 CASE "7","PORT 7"
1340 Switch_code$="6"
1350 CASE "8","PORT 8"
1360 Switch_code$="7"
1370 CASE "0","TERMINATE","RESET"
1380 Switch_code$="13"
1390 CASE ELSE
1400 DISP "Unrecognized Switched_port$ 
parameter;"""&Switched_port$&""""
1410 WAIT 2
1420 END SELECT
1430 !
1440 CASE "TRANS","TRANSMISSION"
1450 SELECT UPC$(TRIM$(Switched_port$))
1460 CASE "1","PORT 1"
1470 Switch_code$="16"
1480 CASE "2","PORT 2"
1490 Switch_code$="17"
1500 CASE "3","PORT 3"
1510 Switch_code$="18"
1520 CASE "4","PORT 4"
1530 Switch_code$="19"
```
### Controlling the Test Set and Making Measurements **Example Program**

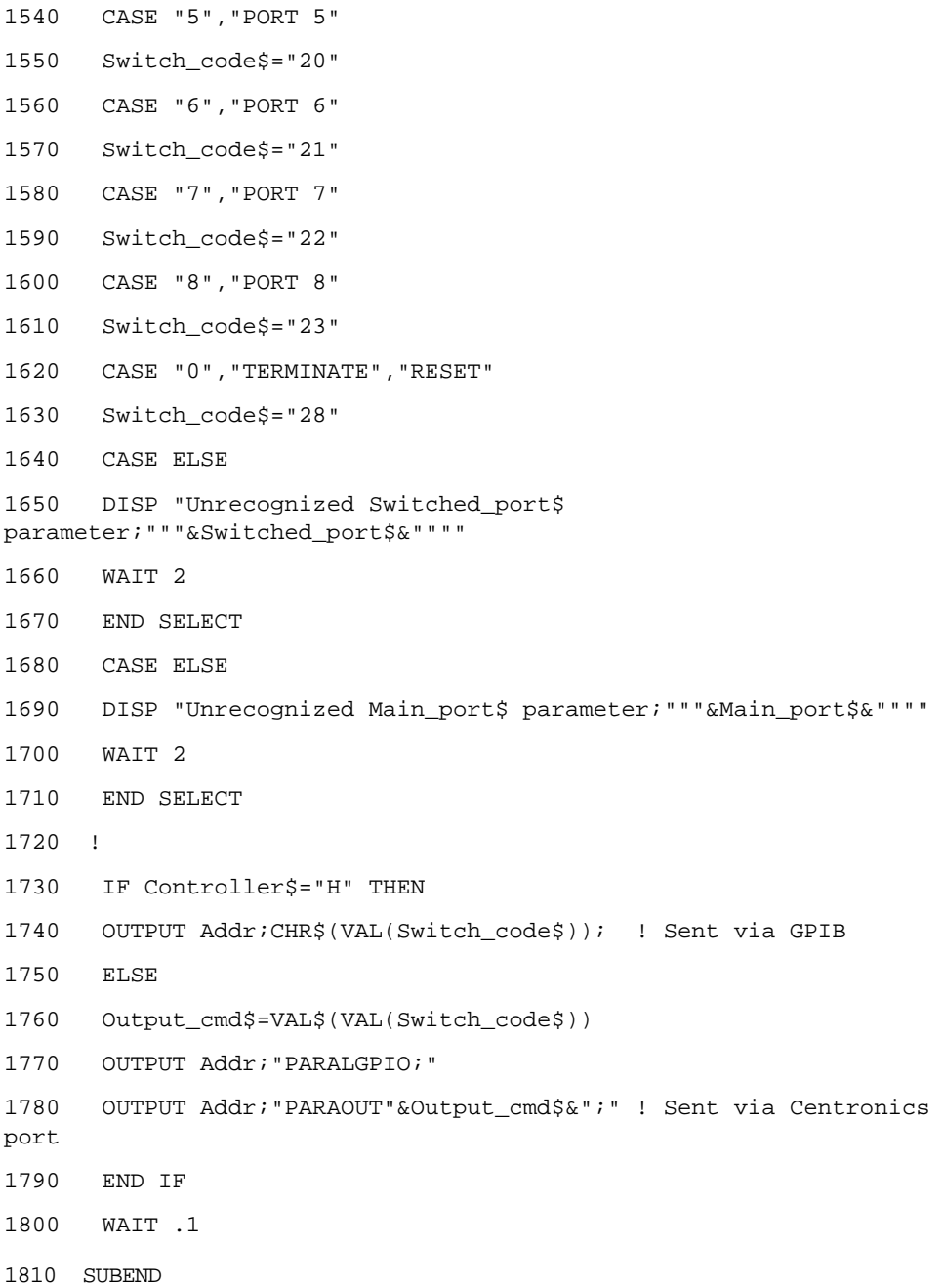

# <span id="page-38-0"></span>**Front/Rear Panel**

# <span id="page-39-0"></span>**Front Panel**

### **Figure 3-1 Front Panel Features**

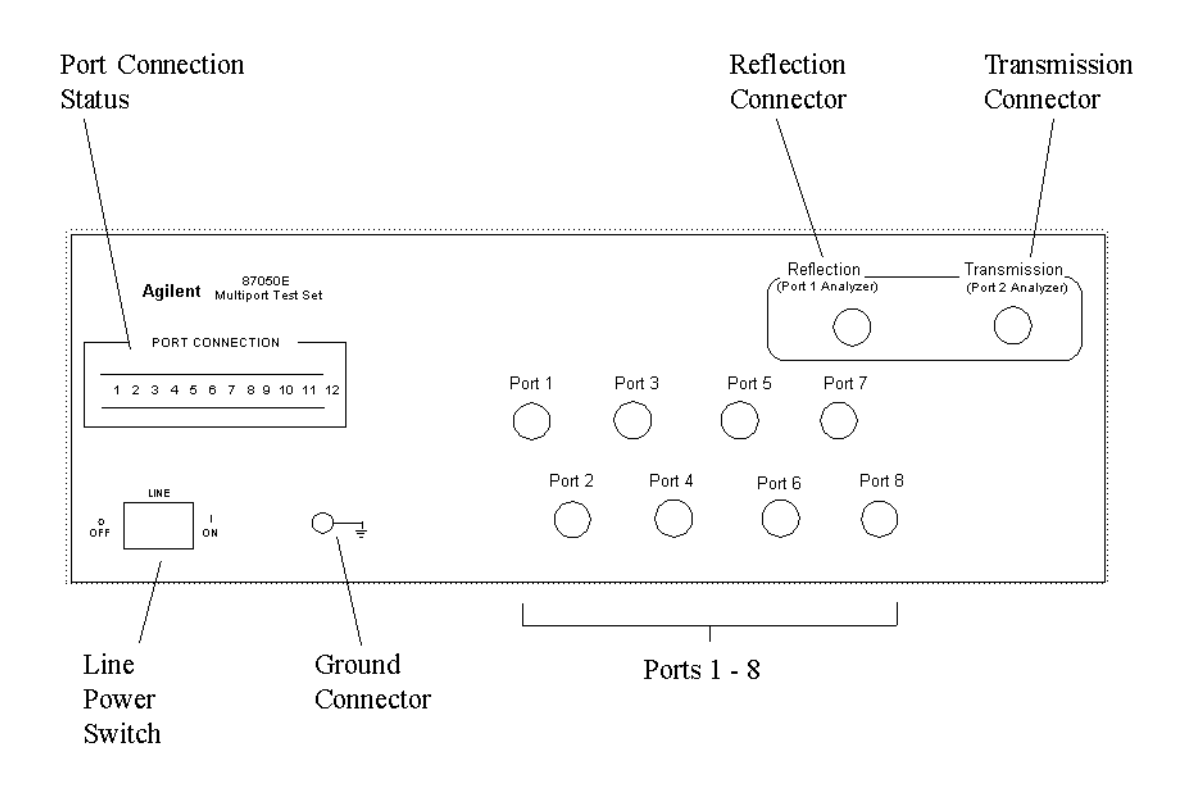

# <span id="page-39-1"></span>**Line Power Switch**

The test set line power switch is located at the bottom left corner of the front panel. See Figure 4-1. The line power switch turns the power to the test set either on  $( )$  or off  $( O )$ .

The front panel line switch disconnects the mains circuits from the mains supply after the EMC filters and before others parts of the instrument.

### <span id="page-39-2"></span>**Ports 1—8**

Ports 1 through 8 are used to connect to the device under test.

**CAUTION** Do not input more than +20 dBm or 25 Vdc to these ports or damage to the internal RF switches or the analyzer may occur.

#### **Figure 3-2 Physical Description of Type-N Connector**

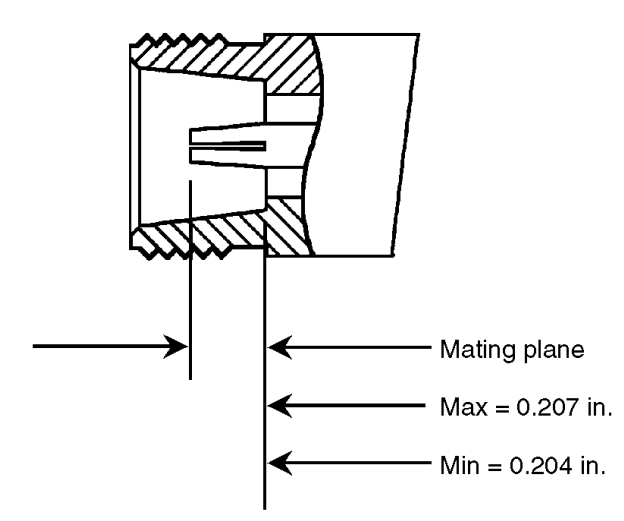

## <span id="page-40-0"></span>**The REFLECTION Connector**

The REFLECTION connector is a female  $50 \Omega$  Type-N connector that connects directly to Port 1 of the network analyzer using the  $50 \Omega$  cable (8120-6995) and adapter (85054-60001) that are included with your test set.

**CAUTION** Check your analyzer's documentation for damage limits to Port 1. Make sure that your test setup will not cause those limits to be exceeded.

## <span id="page-40-1"></span>**The TRANSMISSION Connector**

The TRANSMISSION connector is a female 50  $\Omega$  Type-N connector that connects directly to Port 2 of the network analyzer using the  $50 \Omega$  cable (8120-6995) and adapter (85054-60001) that are included with your test set.

**CAUTION** Verify your analyzer's documentation for damage limits to Port 2. Make sure that your test setup will not cause those limits to be exceeded.

## <span id="page-40-2"></span>**The GROUND Connector**

The GROUND connector provides a convenient front panel ground connection for a standard banana plug.

## <span id="page-40-3"></span>**The PORT CONNECTION Status LEDs**

The PORT CONNECTION status LEDs provide visual feedback of which port(s) are connected to the REFLECTION and TRANSMISSION ports of the test set. When neither LED is lit, the corresponding test port is internally terminated in 50  $\Omega$ .

# <span id="page-41-0"></span>**Rear Panel**

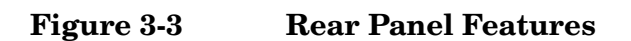

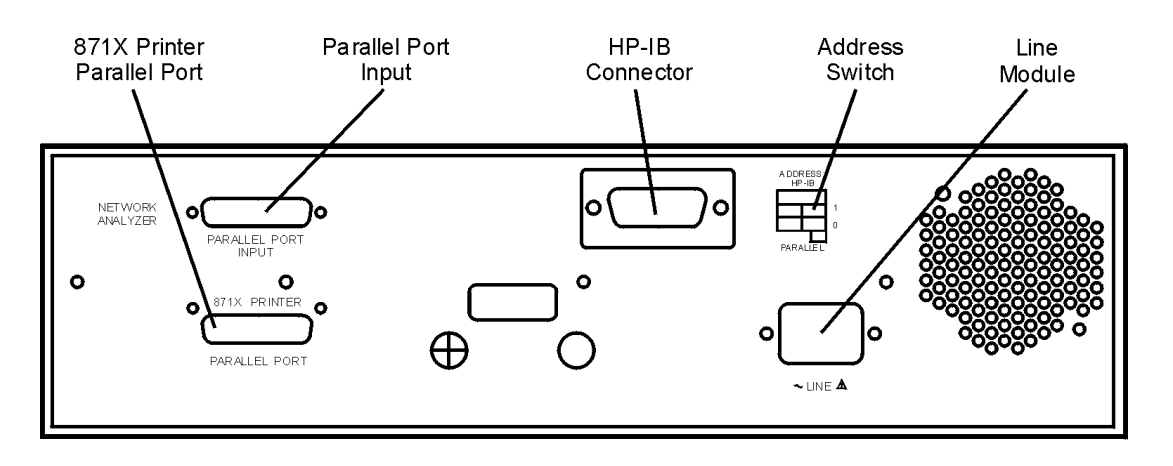

## <span id="page-41-1"></span>**The PARALLEL PORT INPUT Connector**

This input is connected to the network analyzer. The analyzer provides control signals that drive the switches inside the test set. In pass-through mode, it also accepts signals required to drive a printer.

## <span id="page-41-2"></span>**The 871X PRINTER PARALLEL PORT Connector**

The output from this connector is provided to control a printer.

# <span id="page-41-3"></span>**GPIB Connector (Agilent 8753ET/ES only)**

This connector allows the test set to be connected directly to a controller. See [Figure 2-2 on page 20.](#page-27-2)

# <span id="page-41-4"></span>**Address Switch**

The address switch sets the GPIB or parallel address of the test set. For more information refer to, ["Setting the Test Set Address Switch" on](#page-18-0)  [page 11](#page-18-0).

# <span id="page-41-5"></span>**Line Module**

The line module contains the power cable receptacle and the line fuse.

## <span id="page-42-0"></span>**Power Cables**

The line power cable is supplied in one of several configurations, depending on the destination of the original shipment.

Each instrument is equipped with a three-wire power cable. When connected to an appropriate ac power receptacle, this cable grounds the instrument chassis. The type of power cable shipped with each instrument depends on the country of destination. See [Figure 3-4 on](#page-43-1)  [page 36](#page-43-1) for the part numbers of the power cables. Cables are available in different lengths. Refer to "Contacting Agilent Sales and Service Offices" on page 55 for descriptions and part numbers of cables other than those described in [Figure 3-4 on page 36](#page-43-1).

**WARNING This is a Safety Class I product (provided with a protective earthing ground incorporated in the power cord). The mains plug shall only be inserted into a socket outlet provided with a protective earth contact. Any interruption of the protective conductor, inside or outside the instrument, is likely to make the instrument dangerous. Intentional interruption is prohibited.**

<span id="page-43-0"></span>Front/Rear Panel **Rear Panel**

<span id="page-43-1"></span>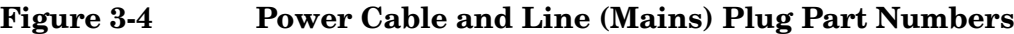

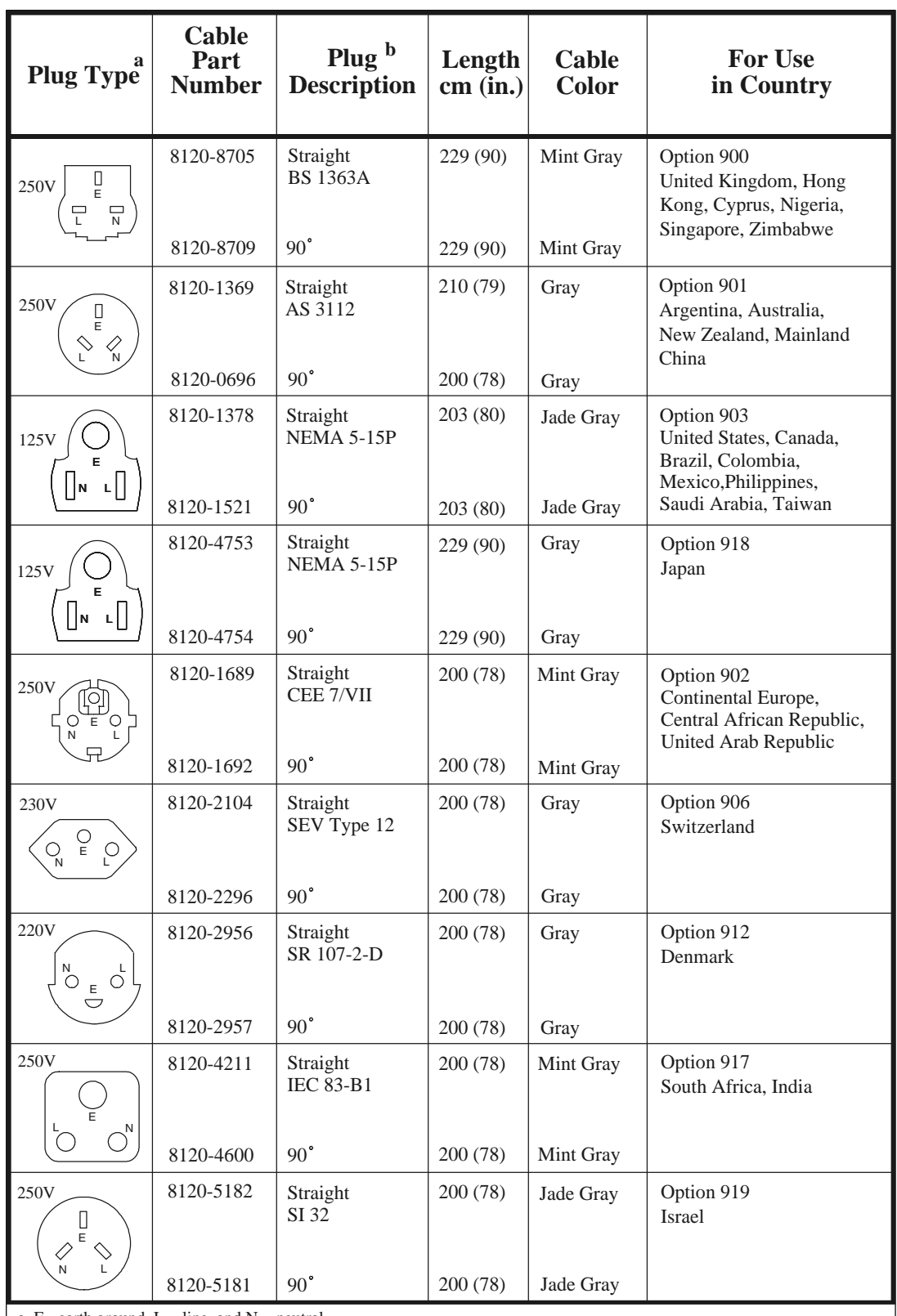

a.  $E =$ earth ground,  $L =$  line, and  $N =$  neutral.

b. Plug identifier numbers describe the plug only. The Agilent Technologies part number is for the complete cable assembly.

# <span id="page-44-0"></span> **Safety and Regulatory Information**

# <span id="page-45-0"></span>**Safety and Regulatory Information**

## <span id="page-45-1"></span>**Introduction**

Review this product and related documentation to familiarize yourself with safety markings and instructions before you operate the instrument. The documentation contains information and warnings that must be followed by the user to ensure safe operation and to maintain the product in a safe condition.

## <span id="page-45-2"></span>**Before Applying Power**

Verify that the premises electrical supply is within the range of the instrument. The instrument has an autoranging power supply.

**WARNING To prevent electrical shock, disconnect the [Agilent Technologies](#page-2-0)  [87050E Option H08](#page-2-0) from mains electrical supply before cleaning. Use a dry cloth or one slightly dampened with water to clean the external case parts. Do not attempt to clean internally.**

## <span id="page-45-3"></span>**Connector Care and Cleaning**

If alcohol is used to clean the connectors, the power cord to the instrument must be removed. All cleaning should take place in a well ventilated area. Allow adequate time for the fumes to disperse and moist alcohol to evaporate prior to energizing the instrument.

**WARNING Keep isopropyl alcohol away from heat, sparks, and flame. Store in a tightly closed container. It is extremely flammable. In case of fire, use alcohol foam, dry chemical, or carbon dioxide; water may be ineffective.**

## <span id="page-45-4"></span>**Declaration of Conformity**

A copy of the Declaration of Conformity is available upon request, or a copy is available on the Agilent Technologies web site at *http://regulations.corporate.agilent.com/DoC/search.htm*

## <span id="page-45-5"></span>**Statement of Compliance**

This instrument has been designed and tested in accordance with CAN/CSA 22.2 No. 61010-1-04, UL Std No. 61010-1 (Second Edition), and IEC 61010-1 (Second Edition).

# <span id="page-46-0"></span>**Compliance with German Noise Requirements**

This is to declare that this instrument is in conformance with the German Regulation on Noise Declaration for Machines (Laermangabe nach der Maschinenlaermrerordnung-3. GSGV Deutschland).

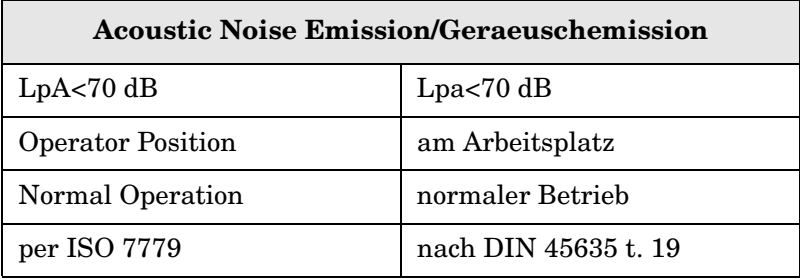

# <span id="page-46-1"></span>**EMC Information**

Complies with European EMC Directive 2004/108/EC

- IEC/EN 61326-1
- CISPR Pub 11 Group 1, class A
- AS/NZS CISPR 11
- This ISM device complies with Canadian ICES-001. Cet appareil ISM est conforme a la norme NMB du Canada.

<span id="page-47-0"></span>Safety and Regulatory Information **Safety and Regulatory Information Warnings WARNING "WARNING": Warning denotes a hazard. It calls attention to a procedure which, if not correctly performed or adhered to, could result in injury or loss of life. Do not proceed beyond a warning note until the indicated conditions are fully understood and met.**  Warnings applicable to this instrument are: **WARNING If this product is not used as specified, the protection provided by the equipment could be impaired. This product must be used in a normal condition (in which all means for protection are intact only. WARNING No operator serviceable parts inside. Refer servicing to qualified personnel. To prevent electrical shock, do not remove covers. WARNING For continued protection against fire hazard, replace line fuse only with same type and rating. The use of other fuses or materials is prohibited. WARNING This is a Safety Class I product (provided with a protective earthing ground incorporated in the power cord). The mains plug shall only be inserted into a socket outlet provided with a protective earth contact. Any interruption of the protective conductor, inside or outside the instrument, is likely to make the instrument dangerous. Intentional interruption is prohibited. WARNING The power cord is connected to internal capacitors that may remain live for 5 seconds after disconnecting the plug from its power supply. WARNING These servicing instructions are for use by qualified personnel only. To avoid electrical shock, do not perform any servicing unless you are qualified to do so. WARNING The opening of covers or removal of parts is likely to expose the user to dangerous voltages. Disconnect the product from all voltage sources while it is being opened.** 

<span id="page-48-0"></span>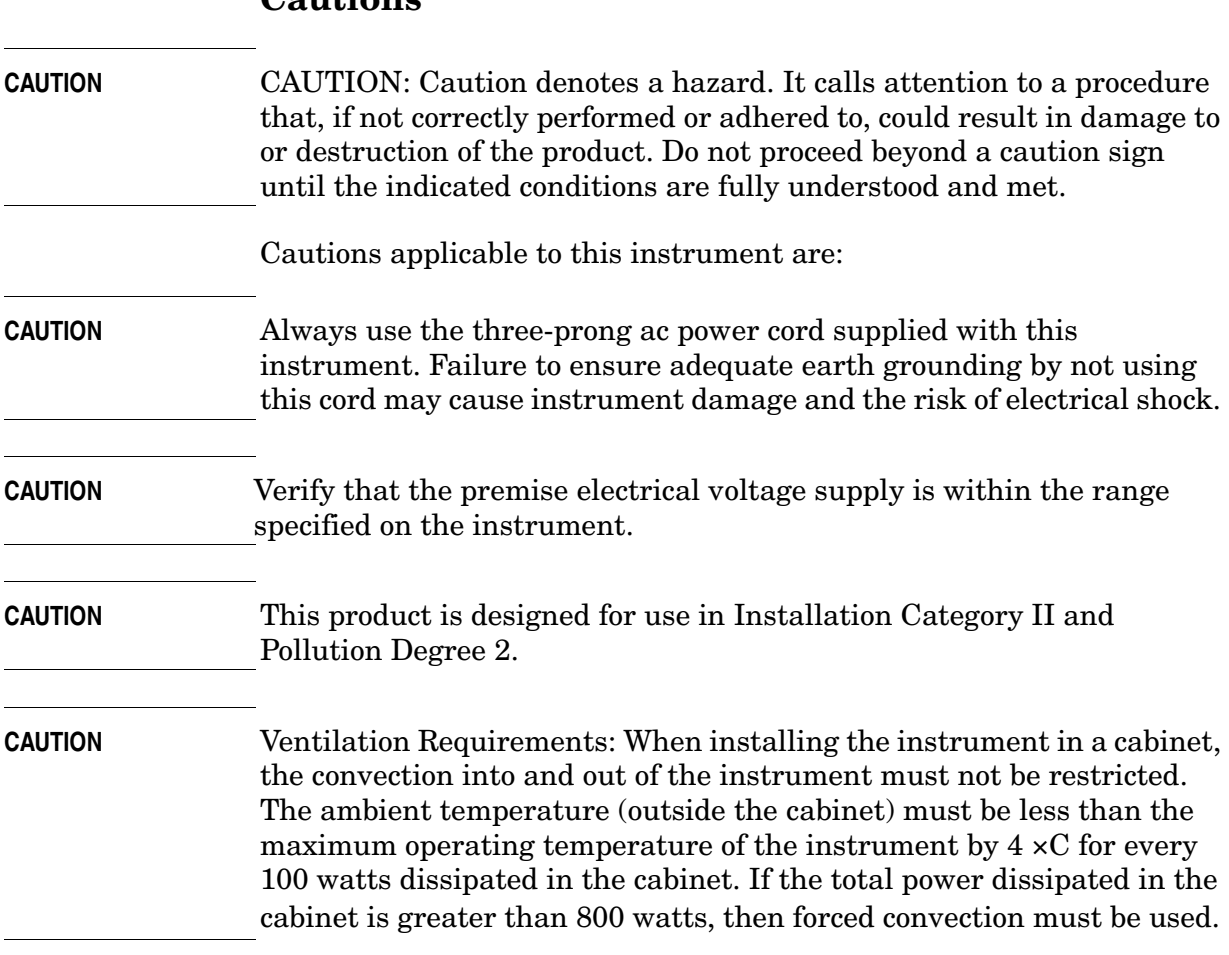

## <span id="page-49-0"></span>**Instrument Markings**

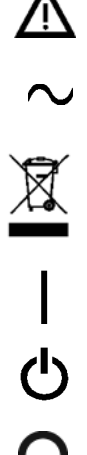

The instruction documentation symbol. The product is marked with this symbol when it is necessary for the user to refer to the instructions in the documentation.

This symbol indicates that the instrument requires alternating current (ac) input.

This symbol indicates separate collection for electrical and electronic equipment, mandated under EU law as of August 13, 2005. All electric and electronic equipment are required to be separated from normal waste for disposal (Reference WEEE Directive, 2002/96/EC).

This symbol indicates that the power line switch is ON.

This symbol indicates that the power line switch is in the STANDBY position.

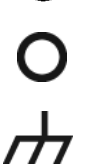

This symbol indicates that the power line switch is in the OFF position.

This symbol is used to identify a terminal which is internally connected to the product frame or chassis.

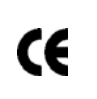

The CE mark is a registered trademark of the European Community. (If accompanied by a year, it is when the design was proven.)

The CSA mark is a registered trademark of the CSA International. This instrument complies with Canada: CSA 22.2 No. 61010-1-04.

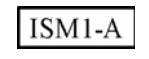

This is a symbol of an Industrial Scientific and Medical Group 1 Class A product.

**ICES/NMB-001** 

This is a marking to indicate product compliance with the Canadian Interference-Causing Equipment Standard (ICES-001).

Direct Current.

operational environment.

**IP 20** The instrument has been designed to meet the requirements of IP 2 0 for egress and

 $\mathcal{L}$  N10149

This is a required mark signifying compliance with an EMC requirement. The C-Tick mark is a registered trademark of the Australian Spectrum Management Agency.

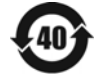

China RoHS regulations include requirements related to packaging, and require compliance to China standard GB18455-2001.

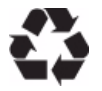

This symbol indicates compliance with the China RoHS regulations for paper/fiberboard packaging.

# <span id="page-50-2"></span><span id="page-50-0"></span>**Contacting Agilent**

Assistance with test and measurement needs, and information on finding a local Agilent office are available on the Internet at: *http://www.agilent.com/find/assist*

You can also purchase accessories or documentation items on the Internet at: *http://www.agilent.com/find*

If you do not have access to the Internet, contact your field engineer.

**NOTE** In any correspondence or telephone conversation, refer to the Agilent product by its model number and full serial number. With this information, the Agilent representative can determine the warranty status of your unit.

# <span id="page-50-1"></span>**Shipping Instructions**

You must always call the Agilent Technologies Instrument Support Center to initiate service before retuning your instrument to a service office. See ["Contacting Agilent" on](#page-50-2)  [page 43](#page-50-2). Always transport or ship the instrument using the original packaging if possible. If not, comparable packaging must be used. Attach a complete description of the failure symptoms.

Safety and Regulatory Information **Contacting Agilent**